## **REA CARD**

# **Kurzanleitung** Kassenanbindung ZVT und O.P.I.

für REA T8 und REA T9

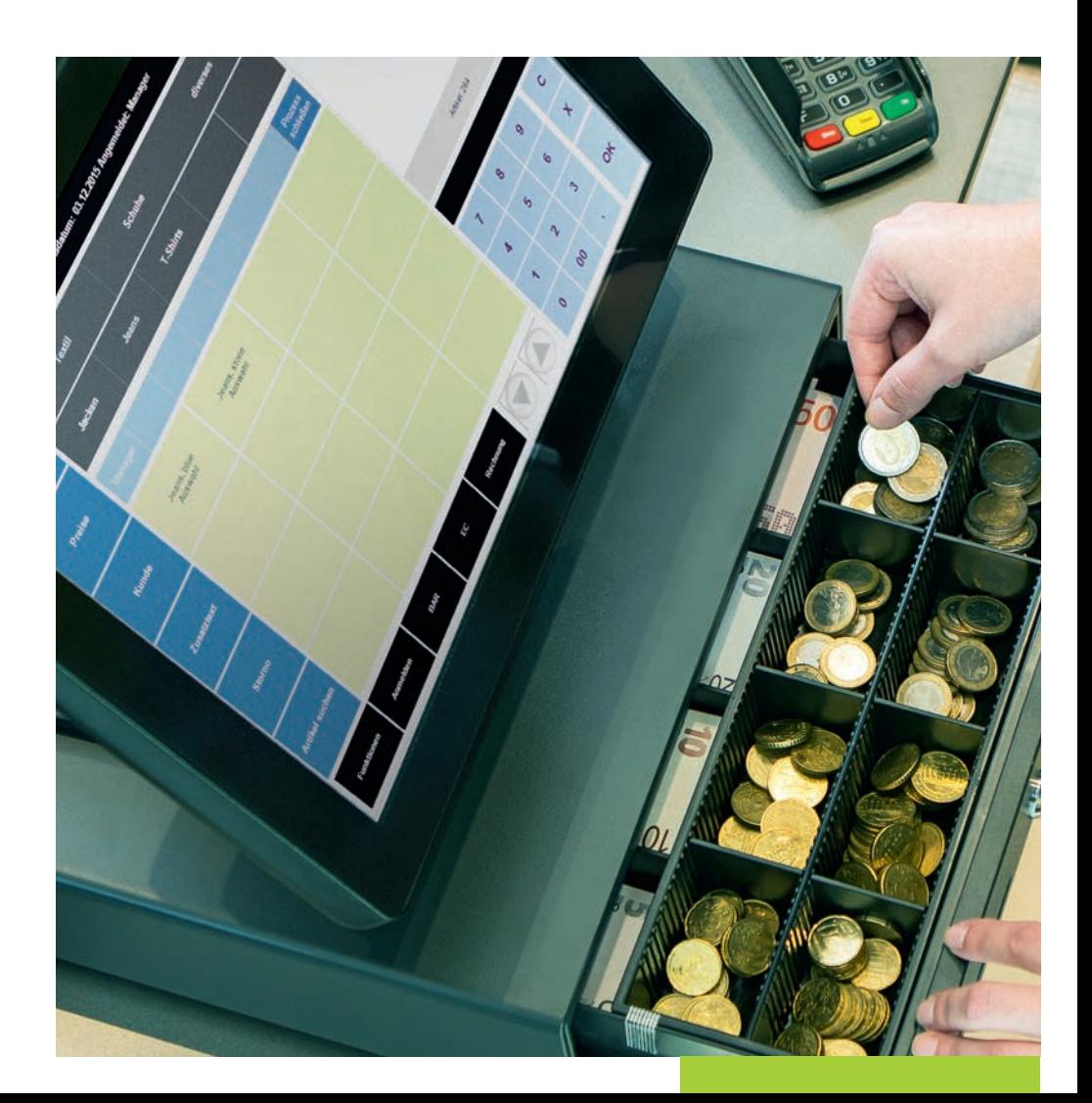

#### **inhalt**

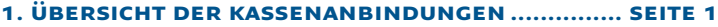

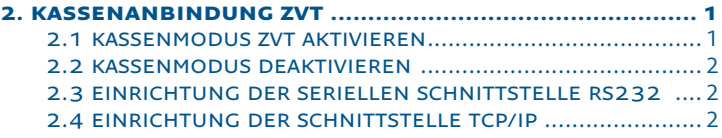

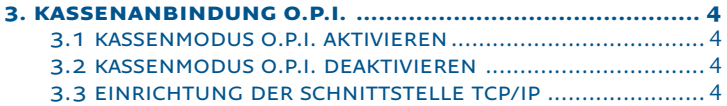

#### zeichenerklärung

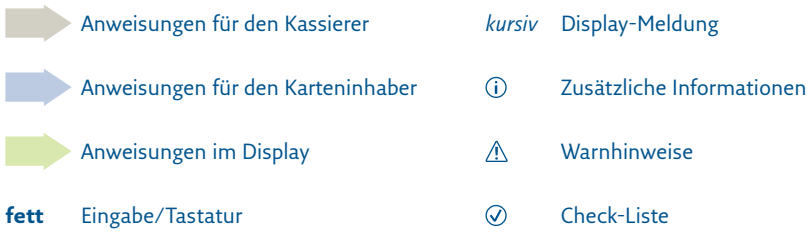

## 1. Übersicht der Kassenanbindungen

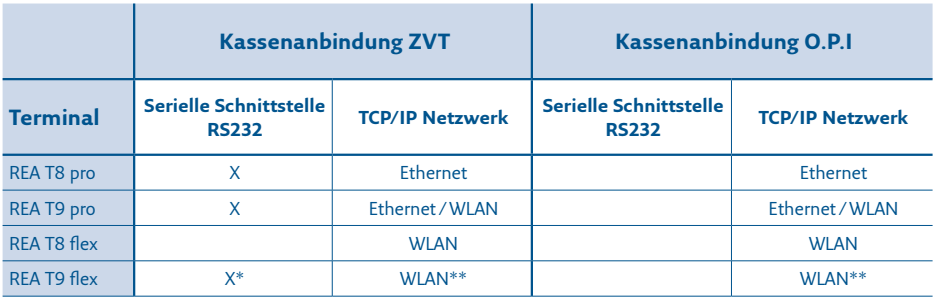

Je nach Terminaltyp sind unterschiedliche Kassenanbindungen möglich:

\* NUR mit Ladeschale Bluetooth

\*\* NICHT mit Ladeschale Bluetooth

 $\triangle$  Hinweis: bei den mobilen Terminals REA T8 flex und REA T9 flex achten Sie bitte darauf, dass das Terminal eingeschaltet ist (REA Card Logo im Display), bevor Sie von der Kasse eine Zahlung starten. Am besten belassen Sie das Terminal in der Ladeschale. Dann geht es nicht in den Sleep-Modus.

### 2. Kassenanbindung ZVT

#### **2.1 Kassenmodus ZVT aktivieren**

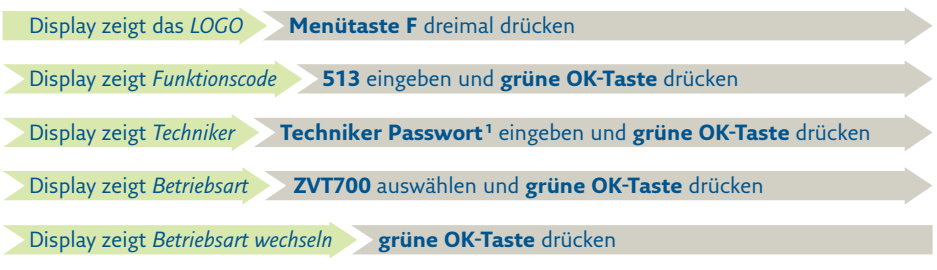

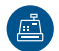

Das Terminal wechselt nun die Betriebsart und aktiviert den Kassenmodus. Im Display wird das Kassensymbol angezeigt.

<sup>1</sup> Das Techniker-Passwort können Sie bei der REA Card Service-Hotline unter 06154/638-152 erfragen.

#### **2.2 Kassenmodus deaktivieren**

Den Kassenmodus können Sie auch wieder deaktivieren. Dazu ist im obigen Kapitel "Kassenmodus aktivieren" die Betriebsart "Standard" auszuwählen.

#### **2.3 Einrichtung der seriellen Schnittstelle RS232**

Sie benötigen ein REA Kassenkabel, das Sie über die REA Service-Hotline unter 06154/638-200 beziehen können. An ihrer Kasse ist ein Anschluss mit einer 9-poligen seriellen Schnittstelle (D-Sub, männlich) erforderlich. Verbinden Sie das Kassenkabel mit ihrer Kasse und dem Anschluss der Anschlussbox (RS232) (REA T8 pro, REA T9 pro) bzw. der Ladeschale BT (COM0) (REA T9 flex). Die Datenübertragung zur Kasse erfolgt mit 9600 Baud, 8 Datenbit, 2 Stoppbit, keine Parität.

Werksseitig ist das REA Terminal auf eine serielle Kommunikation vorkonfiguriert, sodass Sie hier nichts tun müssen. Sollte das ausnahmsweise nicht der Fall sein, gehen Sie bitte wie folgt vor um eine serielle Kommunikation einzurichten:

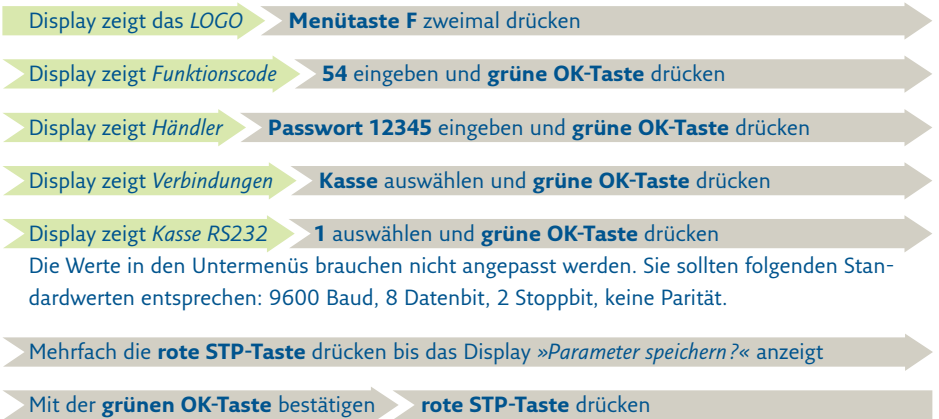

Das Terminal wird anschließend den Vorgang beenden und ist danach wieder betriebsbereit.

#### **2.4 Einrichtung der Schnittstelle TCP/IP**

Bitte stellen Sie sicher, dass das Terminal über eine feste IP-Adresse in Ihrem Netzwerk angemeldet werden kann. Für die weiteren Schritte halten Sie bitte folgende Informationen bereit oder fragen Sie Ihren Netzwerkbetreuer nach den entsprechenden Werten:

- IP-Adresse des Terminals
- Netzmaske
- Gatewayadresse
- optional: DNS

#### **Feste IP-Adresse einrichten**

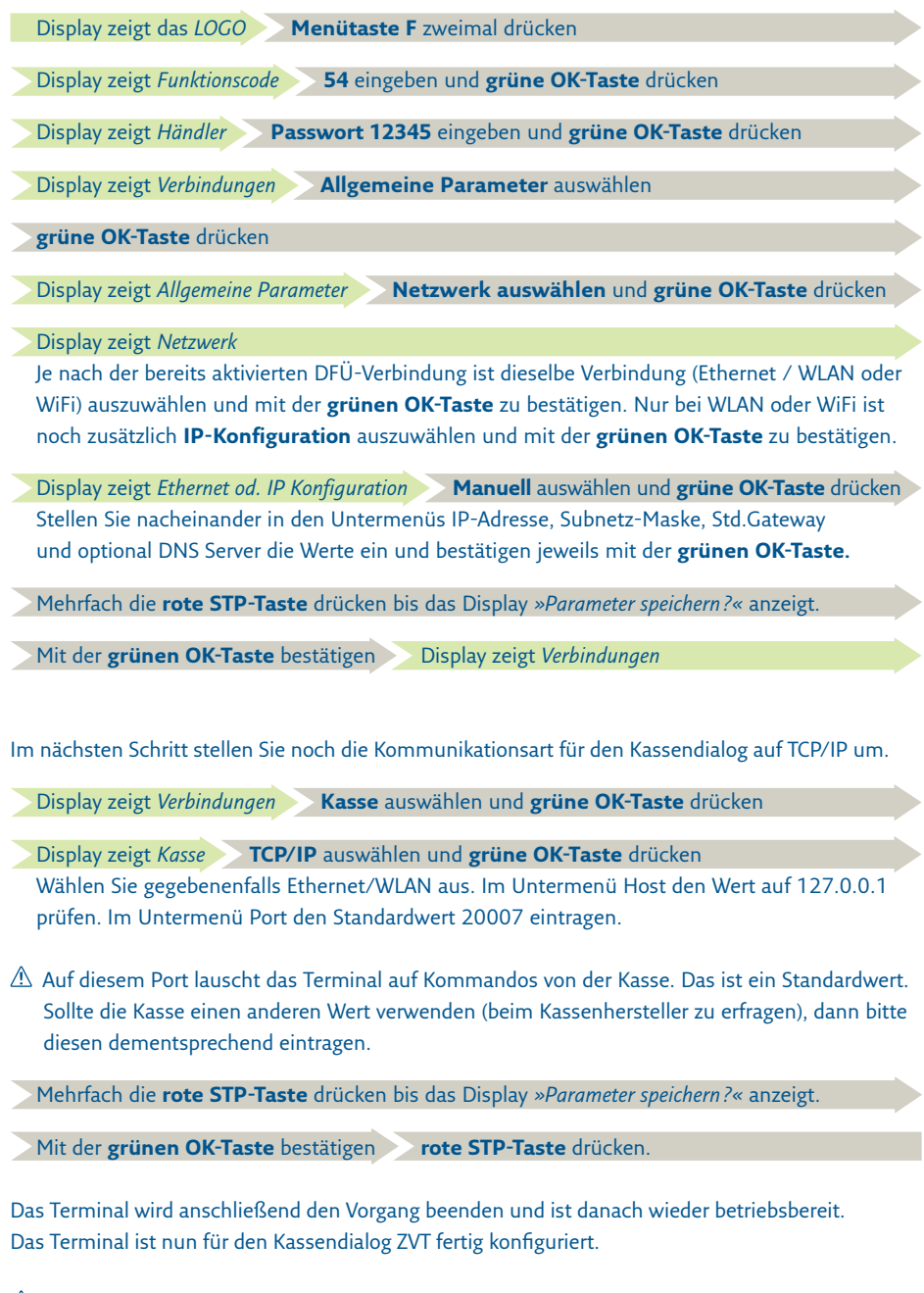

Das Terminal benötigt eine einmalige Anmeldung von der Kasse, um notwendige Konfigurationen zu erhalten. Sollte ihr Kassenprogramm für die Kassenanbindung ein Passwort abfragen, so können Sie dies frei wählen. Das Terminal akzeptiert jeden 6 stelligen Zahlenwert.

### 3. Kassenanbindung O.P.I.

#### **3.1 Kassenmodus O.P.I. aktivieren**

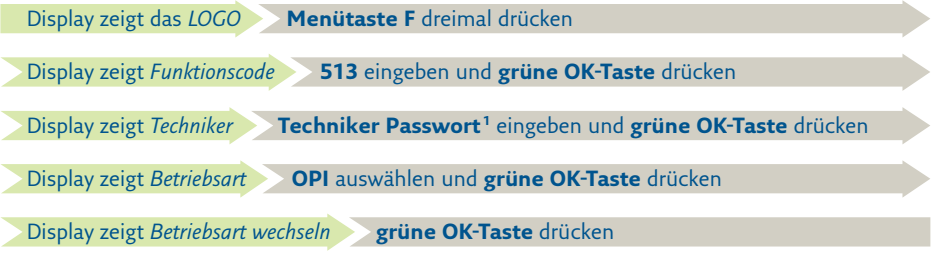

凸

Das Terminal wechselt nun die Betriebsart und aktiviert den Kassenmodus. Im Display wird das Kassensymbol angezeigt.

<sup>1</sup> Das Techniker-Passwort können Sie bei der REA Card Service-Hotline unter 06154/638-152 erfragen.

#### **3.2 Kassenmodus deaktivieren**

Den Kassenmodus können Sie auch wieder deaktivieren. Dazu ist im obigen Kapitel "Kassenmodus aktivieren" die Betriebsart "Standard" auszuwählen.

#### **3.3 Einrichtung der Schnittstelle TCP/IP**

Bitte stellen Sie sicher, dass das Terminal über eine feste IP-Adresse in Ihrem Netzwerk angemeldet werden kann. Für die weiteren Schritte halten Sie bitte folgende Informationen bereit. Bitte fragen Sie Ihren Netzwerkbetreuer nach den entsprechenden Werten für:

- IP-Adresse des Terminals
- Netzmaske
- Gatewayadresse
- optional: DNS

#### **Feste IP-Adresse einrichten**

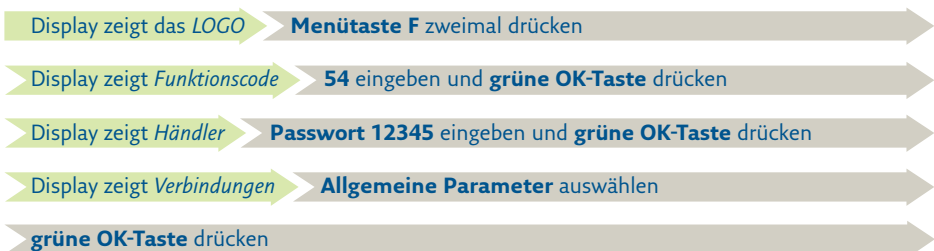

Display zeigt *Allgemeine Parameter* **Netzwerk auswählen** und **grüne OK-Taste** drücken

Display zeigt *Netzwerk*

Je nach der bereits aktivierten DFÜ-Verbindung ist dieselbe Verbindung (Ethernet / WLAN oder WiFi) auszuwählen und mit der **grünen OK-Taste** zu bestätigen. Nur bei WLAN oder WiFi ist noch zusätzlich **IP-Konfiguration** auszuwählen und mit der **grünen OK-Taste** zu bestätigen.

Display zeigt *Ethernet od. IP Konfiguration* **Manuell** auswählen und **grüne OK-Taste** drücken Stellen Sie nacheinander in den Untermenüs IP-Adresse, Subnetz-Maske, Std.Gateway und optional DNS Server die Werte ein und bestätigen jeweils mit der **grünen OK-Taste.**

Mehrfach die **rote STP-Taste** drücken bis das Display *»Parameter speichern?«* anzeigt.

Mit der **grünen OK-Taste** bestätigen **Display zeigt Verbindungen** 

Im nächsten Schritt stellen Sie die Kommunikationsart für den Kassendialog auf TCP/IP um.

- Display zeigt *Verbindungen* **Kasse** (eingehend) auswählen und **grüne OK-Taste** drücken
- Display zeigt *Kasse (eingehend)* **TCP/IP** auswählen und **grüne OK-Taste** drücken Im Untermenü Host den Wert auf 127.0.0.1 prüfen Im Untermenü Port den Standardwert 200022 eintragen
- zweimal die **rote STP-Taste** drücken bis das Display *»Parameter speichern?«* anzeigt.

Mit der **grünen OK-Taste** bestätigen

Display zeigt *Verbindungen* **Kasse** (ausgehend) auswählen und **grüne OK-Taste** drücken

Display zeigt *Kasse (aussgehend)* **TCP/IP** auswählen und **grüne OK-Taste** drücken Im Untermenü Host den Wert auf 0.0.0.0 prüfen Im Untermenü Port den Standardwert 200072 eintragen

<sup>2</sup> Auf diesen Ports lauscht bzw. sendet das Terminal. Das sind Standardwerte. Sollte die Kasse andere Werte verwenden (beim Kassenhersteller zu erfragen), dann bitte diese dementsprechend eintragen.

zweimal die **rote STP-Taste** drücken bis das Display *»Parameter speichern?«* anzeigt.

Mit der **grünen OK-Taste** bestätigen **rote STP-Taste** drücken

Das Terminal wird anschließend den Vorgang beenden und ist danach wieder betriebsbereit. Das Terminal ist nun für den Kassendialog O.P.I. fertig konfiguriert.

#### **Weitere Funktionsbeschreibungen**

finden Sie unter www.rea-card.de. Wählen Sie Ihr Produkt online aus um weitere Produktdetails, Downloads und Anleitungen zu erhalten.

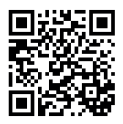

#### **REA Card GmbH**

Teichwiesenstraße 1 D-64367 Mühltal

T: +49 / (0)6154 / 638-200 F: +49 / (0)6154 / 638-192

info@rea-card.de www.rea-card.de

*Service-Hotline*  $T: +49/(0)6154/638-152$ hotline@rea-card.de

Art.Nr.: 046.400.101 © REA Card GmbH 05/2019

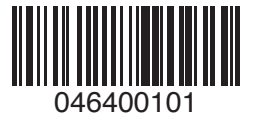